# **SOO PHONE APPLI PEOPLE**

# **PHONE APPLI PEOPLE Salesforce 連携オプション 設定マニュアル**

# **Salesforce連携オプション 設定 ⽬次**

PHONE APPLI PEOPLE Salesforce連携オプション を設定するための⽬次です。 各設定のリンクをご活用ください。

# **step1 初期設定**

PHONE APPLI PEOPLE Salesforce連携オプションを利用で [きる状](#page-3-0)態にする

- 0. 初期設定 ⽬次
- 1. はじめに
- 2. PHONE APPLI PEOPLE Salesforce連携オプションのインストール
- 3. 初期設定

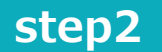

### **step2 管理者設定**

PHONE APPLI PEOPLE Salesforce連携オプションの 利用環境を整える

- 0. 管理者設定 ⽬次
- 1. 標準機能設定
- 2. リード連携設定
- 3. 取引先連携設定

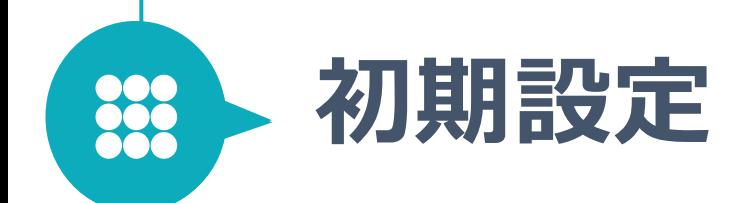

**初期設定**

## 初期設定 ⽬次

# step1 **初期設定**

<span id="page-3-0"></span>PHONE APPLI PEOPLE Salesforce連携オプションを 利用できる状態にする

- 1. [はじめに](#page-5-0)
- 2. [PHONE A](#page-6-0)PPLI PEOPLE Salesforce連携オプション のインストール
- 3. 初期設定
	- 3-1. [ユーザライセンスの付](#page-8-0)与
	- 3-2. 権限セットの割り当て

## **1. はじめに**

このたびはPHONE APPLI PEOPLE Salesforce連携オプションをご導⼊頂き ましてありがとうございます。本初期設定マニュアルは、Salesforceシステ ム管理者様が、初回に設定頂く内容をまとめたマニュアルとなります。

# <span id="page-5-0"></span>**2. PHONE APPLI PEOPLE Salesforce連携オプションのインストール**

PHONE APPLI PEOPLE Salesforce連携オプションの パッケージのインストールを⾏います。 ※Salesforceのシステム管理者権限でインストールを⾏ってください。

- 1. インストールするSalesforce環境にログインした状態で、 メールでお送りしているPHONE APPLI PEOPLE Salesforce連携オプショ ン インストールパッケージのURLをクリック
- 2. 画面に沿って、管理者インストールを行います。 管理者のみのインストールにチェックを入れ、「インストール]をクリッ ク

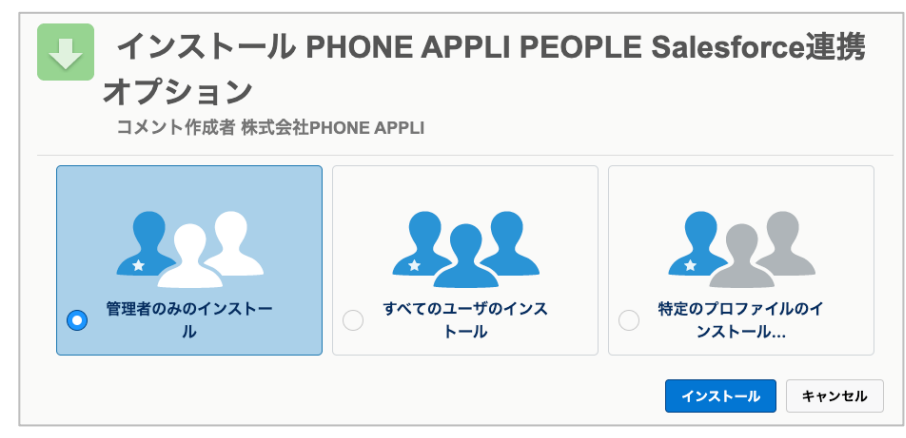

- 3. [完了]を押下し、インストール完了のメールが届くまでお待ちください。 ※ インストールには数分かかります。
- 4. 「パッケージ「PHONE APPLI PEOPLE Salesforce連携オプション」のイ ンストールに成功しました」 というメールが届いたら、インストール完了です。

# <span id="page-6-0"></span>**3. 初期設定**

本章では、本アプリを使用するための設定方法について説明します。

※設定は必ずSalesforceシステム管理者権限ユーザが行ってください。 ※初期設定は、Salesforceの設定画面より行います。 ※Salesforceの設定は、画面右上のギアマークより行います。

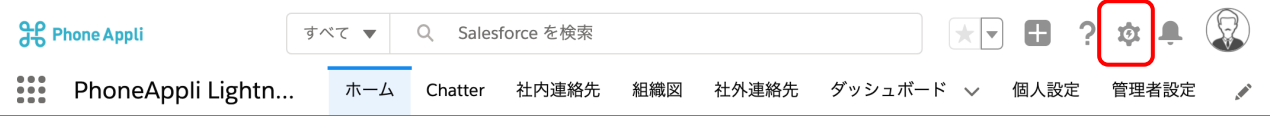

PHONE APPLI PEOPLE

# **3-1. ユーザライセンスの付与**

目的: PHONE APPLI PEOPLE Salesforce連携オプション使用権限をユーザに付与 ※PHONE APPLI PEOPLE Salesforce連携オプション のユーザ追加・変更時にも 必ず本作業を⾏ってください。

※Sandboxへインストール時はスキップしてください。

- 1. 画面右上「ギアマーク] [設定] [プラットフォームツール] [アプリケー ション] - [インストール済みパッケージ] をクリック ※もしくは、クイック検索で「インストール済みパッケージ」と検索
- 2. 右のインストールパッケージー覧より、

「PHONE APPLI PEOPLE Salesforce連携オプション」の[ライセンスの管 理] をクリック

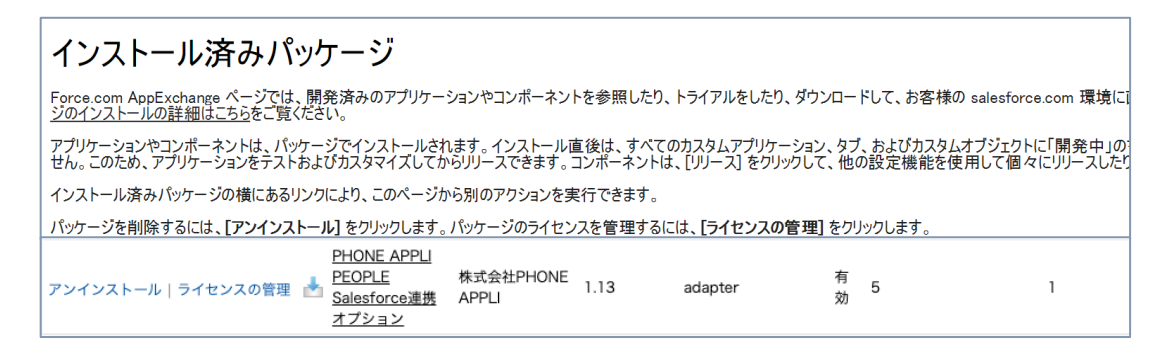

3. PHONE APPLI PEOPLE Salesforce連携オプション 利用ユーザにチェックを入れて、「追加]をクリックし、 対象ユーザにライセンスを追加します。

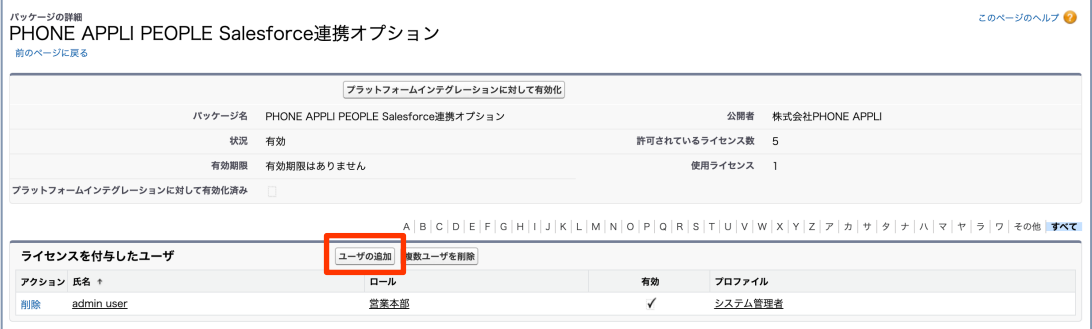

# <span id="page-8-0"></span>**3-2. 権限セットの割り当て**

- 目的: PHONE APPLI PEOPLE Salesforce連携オプションの管理者ユーザの 権限割り当てを⾏います
- ·管理者ユーザ → 「PEOPLE SF連携オプション Admin」を選択
- 1. 画面右上 [ギアマーク] [設定] [管理] [ユーザ] [権限セット] -[PEOPLE SF連携オプション\_Admin] をクリック

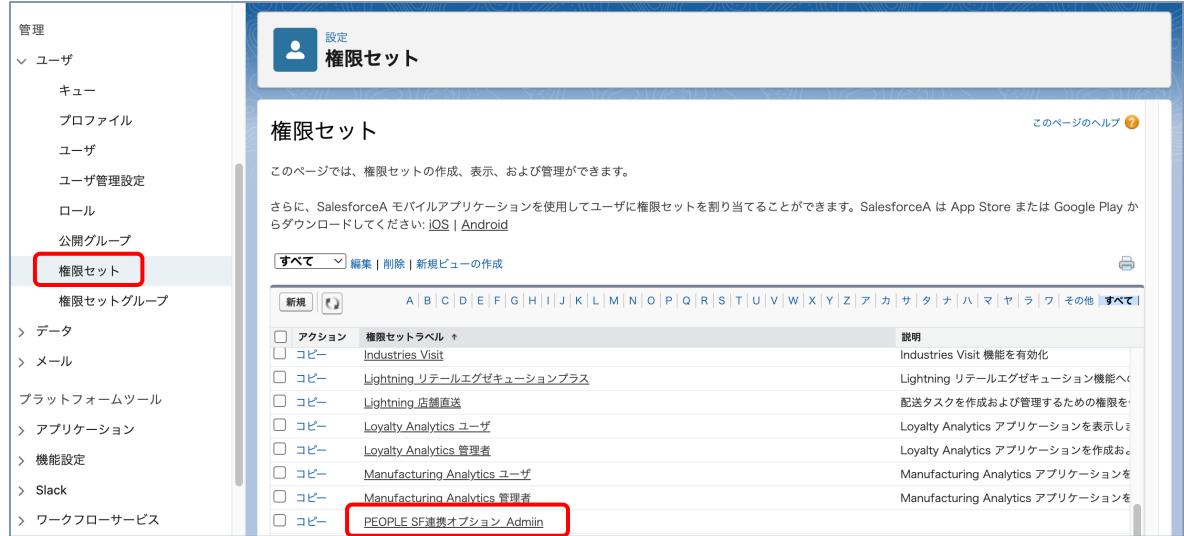

### 2. [割り当ての管理]をクリック

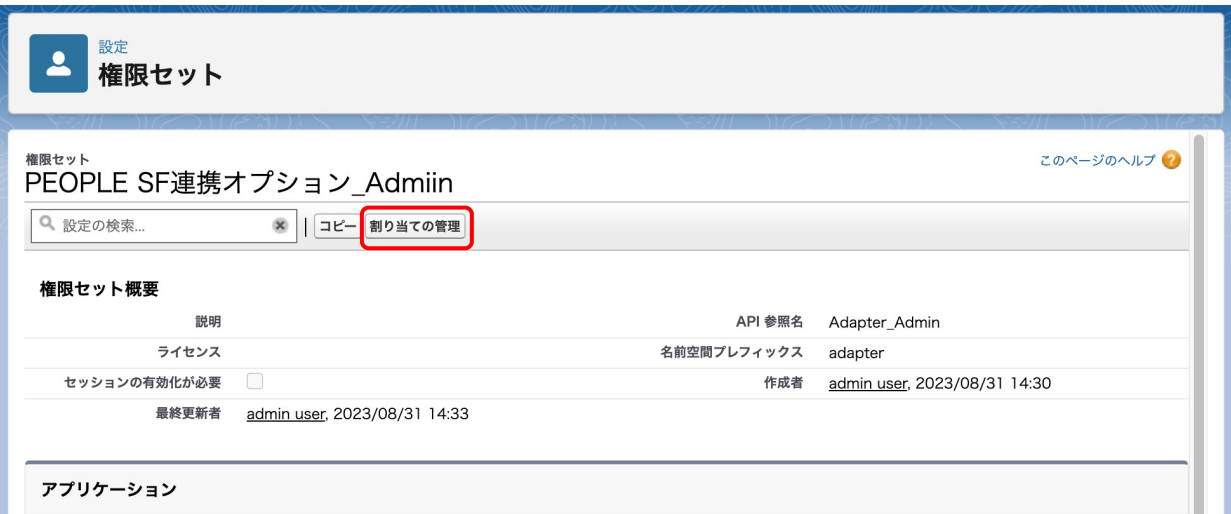

# **3-2. 権限セットの割り当て**

3. [割り当ての管理]をクリック

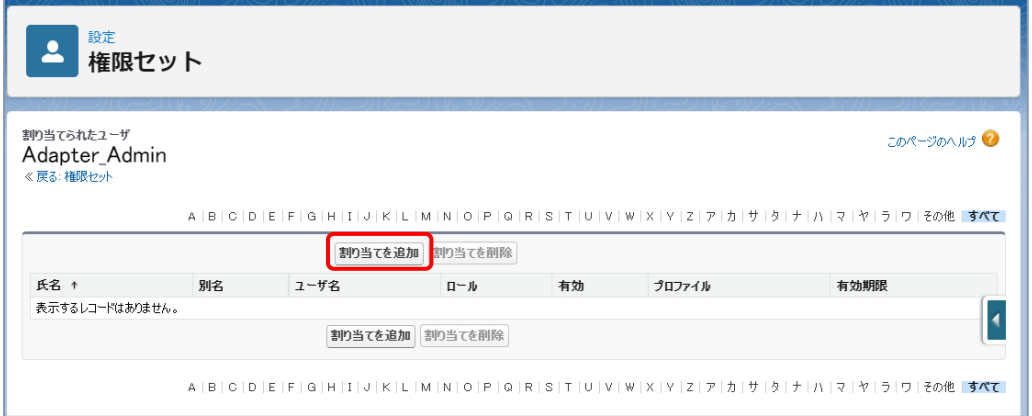

4. 管理者ユーザのチェックボックスにチェックを入れて、[割り当て] をクリック

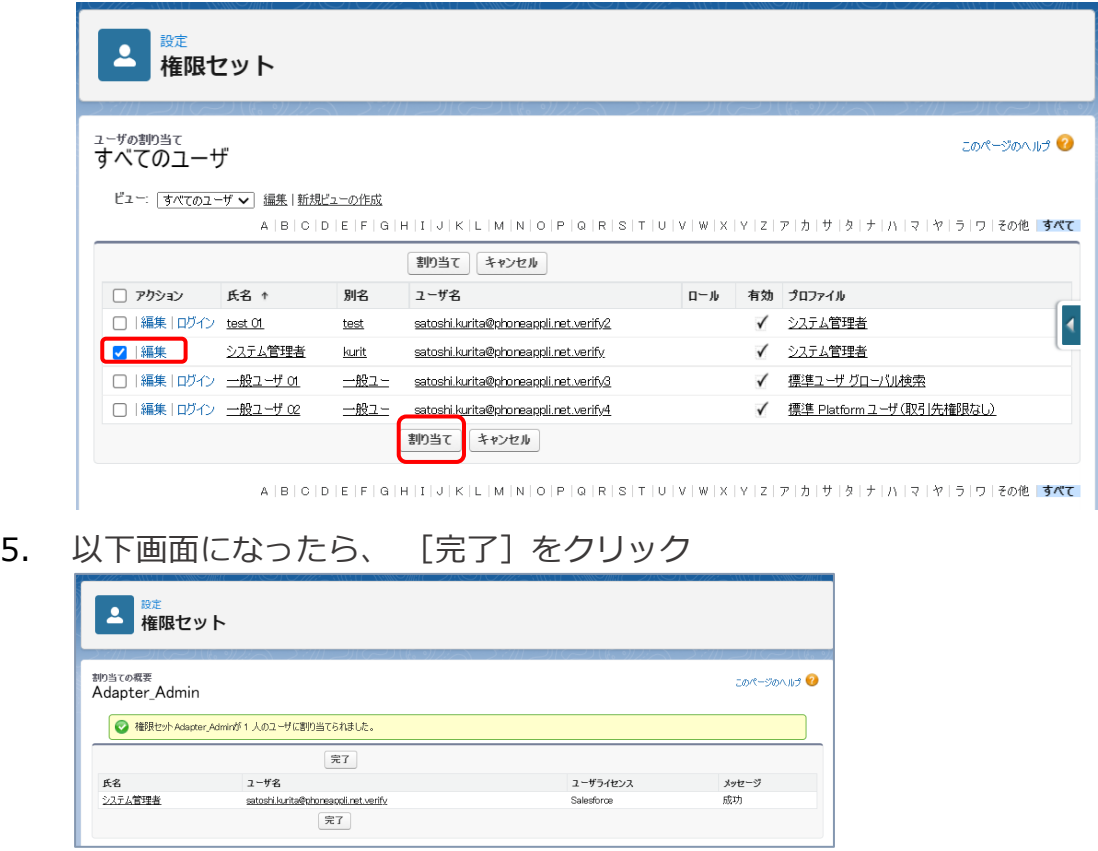

以上で割り当ては成功です。 ※管理者ユーザが複数いる場合は、3〜5の作業をユーザごとに行ってください。

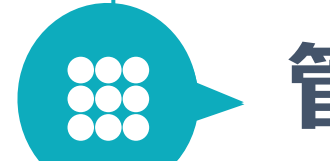

# **管理者設定 ⽬次**

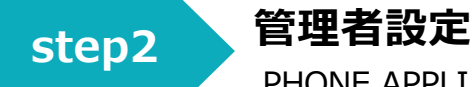

<span id="page-11-0"></span>PHONE APPLI PEOPLE Salesforce連携オプション の 利用環境を整える

### 1. 管理者設定

- 1-1. [名刺読み込み設定](#page-17-0)
- 1-2. [データ連携共通](#page-20-0)設定
- 1-3. [取引先連携管理](#page-24-0)
- 1-4. [リード連携管理](#page-26-0)
- 1-5. 項目のマッピング設定(カスタム項目)
- 1-6. 自動判別連携について

**管理者設定**

**1-1. 名刺読み込み設定**

### PHONE APPLI PEOPLE Salesforce連携オプション [管理者設定] - [名刺読み込み設定] より、設定を⾏います。 ※事前にPEOPLE側でユーザ設定にてPAAPI権限利用の有効が必要となります。

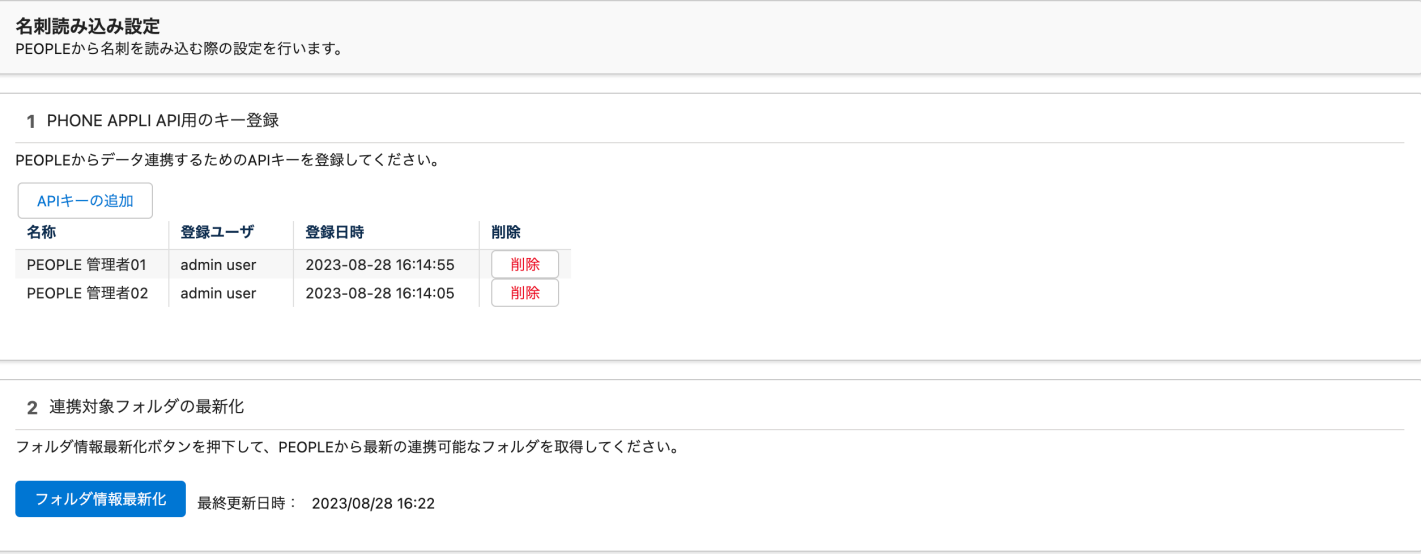

**1. APIキーの発⾏**

ご利用中の PHONE APPLI PEOPLE ヘログイン後、 画面右上のユーザ名>「ユーザ情報]タブ>「APIキー]タブを開 きます。 APIキー 発⾏画⾯にて、 APIキー を発⾏します。

連携対象のフォルダの参照権限があるユーザでAPIキーを発⾏して ください。APIキーには、社外電話帳の読み取り (ExternalContacts.ReadURL)権限が必要となります。

次の工程で APIキー が必要です。お手元に保存下さい。

### **2. PHONE APPLI PEOPLEとの接続を⾏います。**

「APIキーの追加」ボタンを押下し 名称、及び、発⾏したAPIキーを⼊⼒してください。 フォルダの参照権限があるユーザが複数存在する場合、 必要なユーザの分、上記の認証を⾏ってください。

**連携対象フォルダの最新化を⾏います。** フォルダ情報最新化ボタンを押下してください。 連携対象として選択可能なフォルダの一覧が表示されます。

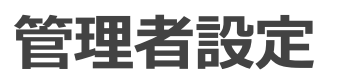

**1-1. 名刺読み込み設定**

### PHONE APPLI PEOPLE Salesforce連携オプション [管理者設定] - [名刺読み込み設定] より、設定を⾏います。

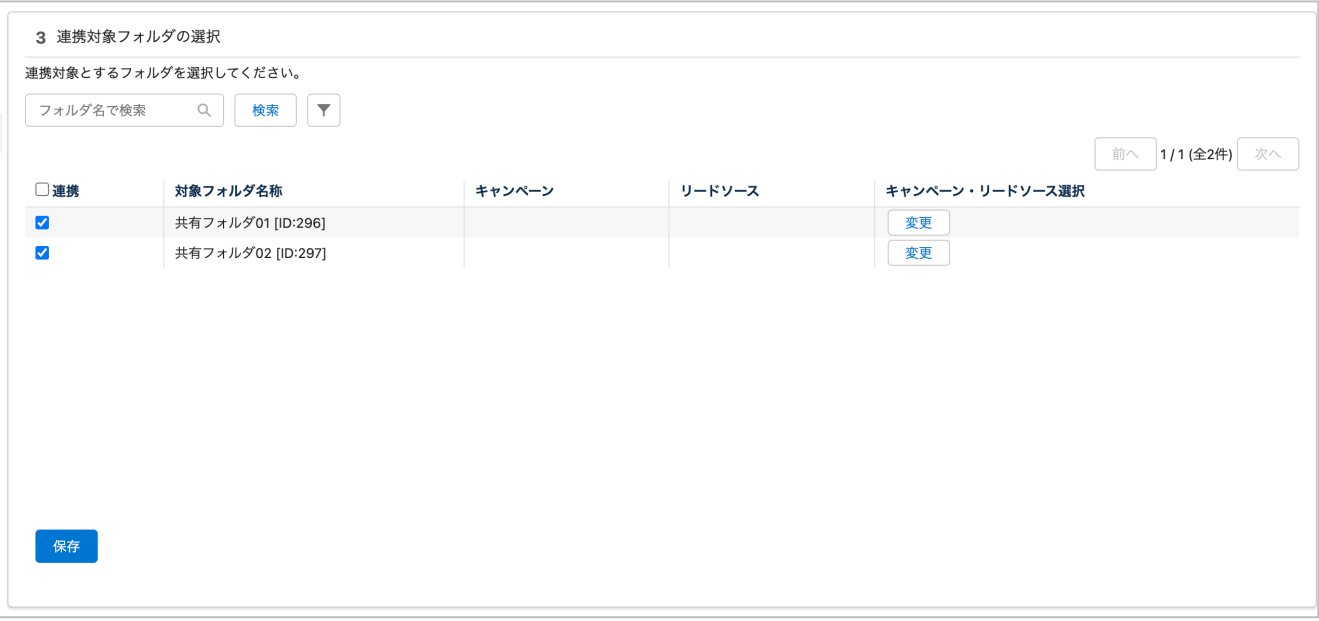

### **3. 連携対象フォルダの選択**

連携対象とするフォルダにて、連携のチェックボックスをON にし て、保存ボタンを押下してください。 連携時に、キャンペーン、リードソース を指定して連携を行いた い場合は、「キャンペーン・リードソース選択」の変更ボタンを押 下し、選択してください。

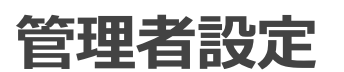

# **1-1. 名刺読み込み設定**

PHONE APPLI PEOPLE Salesforce連携オプション [管理者設定] - [名刺読み込み設定] より、設定を⾏います。

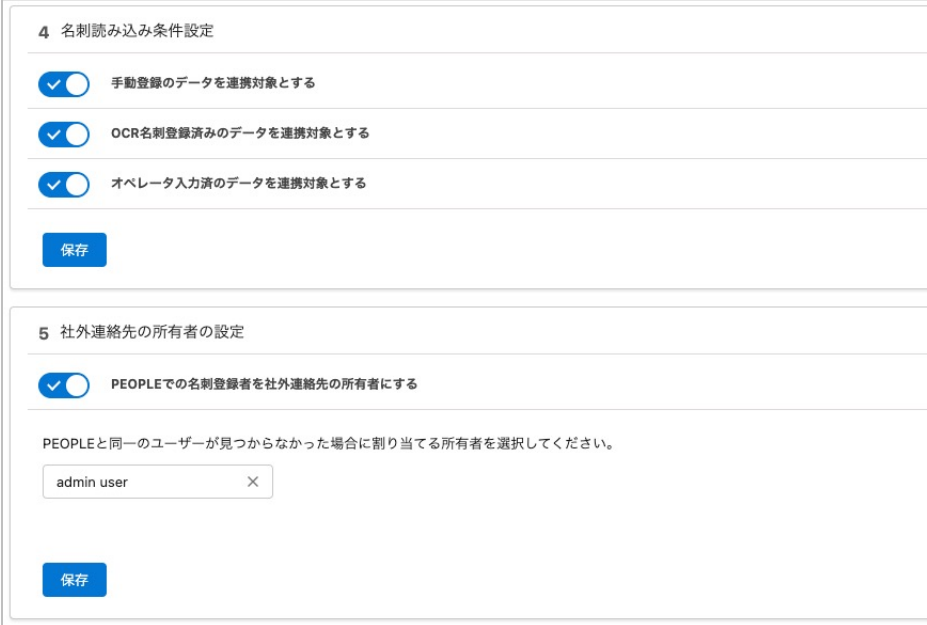

### **4. 名刺読み込み条件設定**

・⼿動登録のデータを連携対象とする

ONの場合、手動登録やインポートで登録された名刺データが連 携対象となります。

・OCR名刺登録済みのデータを連携対象とする ONの場合、オペレータ入力を使用せずに登録した名刺データが 連携対象となります。

・オペレータ⼊⼒済のデータを連携対象とする ONの場合、オペレータ入力を使用して登録した名刺データが連 携対象となります。

### **5. 社外連絡先の所有者の設定**

ONの場合、PEOPLE と Salesforcre のユーザIDが一致する場合、 PEOPLEで名刺を登録したユーザがSalesforce上の社外連絡先の所 有者となります。 PEOPLEと同⼀のユーザIDが存在しない場合は、指定したユーザが 所有者となります。

※比較対象の項目は下記の通りです。 PEOPLEのユーザID:社外連絡先オブジェクト - 名刺登録者 PEOPLEログインID SalesforceのユーザID:ユーザーオブジェクト- ユーザー名

### PHONE APPLI PEOPLE

**管理者設定**

**1-1. 名刺読み込み設定**

PHONE APPLI PEOPLE Salesforce連携オプション [管理者設定] - [名刺読み込み設定] より、設定を⾏います。

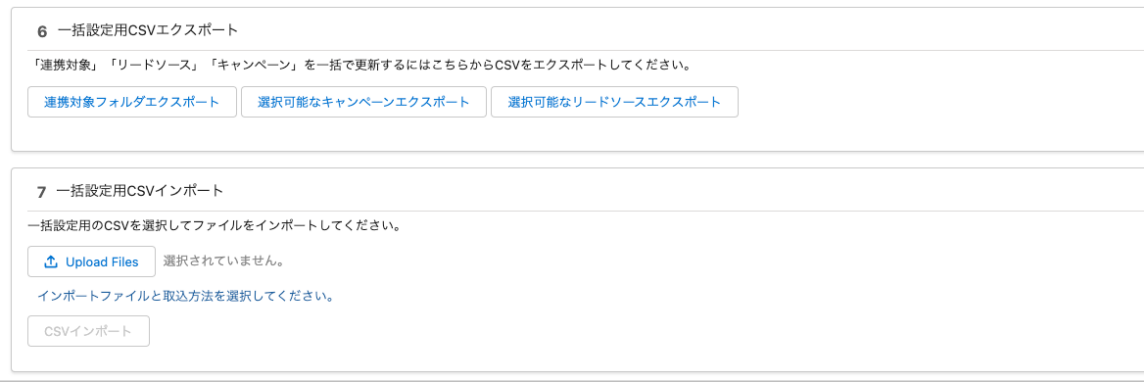

- **6. ⼀括設定⽤CSVエクスポート ・**連携対象フォルダエクスポート 現在の設定値をエクスポートします。
	- ・選択可能なキャンペーンエクスポート
	- ・選択可能なリードソーエクスポート 設定可能なキャンペーン、リードソースをエクスポートし参照で きます。
- **7. ⼀括設定⽤インポート**

以下の通り、エクスポートしたCSVを編集し、インポートします。 **キャンペーンID︓**

キャンペーン連携を⾏う場合は、対象のキャンペーンのIDを指定 **キャンペーン名:** 

キャンペーン連携を⾏う場合は、対象のキャンペーン名を指定 **リードソース︓**

リードソースを指定し連携を⾏う場合は、

- 対象のリードソースを指定
- **連携対象︓**

連携対象の場合は「TRUE」、連携対象外の場合は、「FALSE」

**※**レコードID、対象フォルダ、対象フォルダIDは変更しません。

**1-1. 名刺読み込み設定**

PHONE APPLI PEOPLE Salesforce連携オプション [管理者設定] - [名刺読み込み設定] より、設定を⾏います。

8 スケジュールを設定 連携処理のスケジュールを設定して下さい。 スケジュールを設定 最終読み込み日時: 2023/11/24 15:00:01

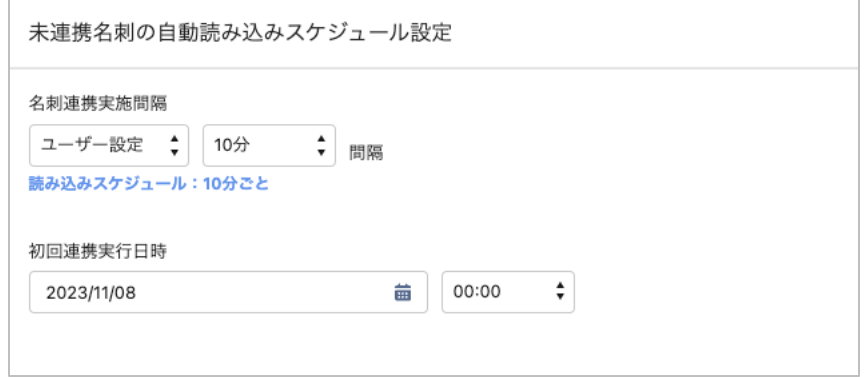

### **8. PHONE APPLI PEOPLE から名刺を取り込むスケジュールを設定 します。**

毎⽇/毎週/ユーザ設定 を選択できます。 毎日を選択した場合は、実行時間を1時間単位で選択できます。

毎週を選択した場合は、実⾏する曜⽇、及び、実⾏時間を1時間単位で 選択できます。

ユーザ設定を選択した場合は、実⾏時間を 12時間、6時間、3時間、1 時間、30分、10分間隔 のいずれかから選択できます。

初回連携実行日時 に指定した時刻に、名刺連携実施間隔 の時間ごとに、 連携処理が開始されます。

# <span id="page-17-0"></span>**1-2. データ連携共通設定**

PHONE APPLI PEOPLE Salesforce連携オプション [管理者設定] - [データ連携共通設定] より、設定を⾏います。

1 連携結果メール送信設定 連携結果のメール送信条件を選択して下さい。 ● 連携成功・失敗どちらの場合もメール送信する ○ 失敗メールのみ送信する ○ 連携成功・失敗どちらの場合もメール送信しない 連携結果メールの送信元メールアドレス名  $\checkmark$ 

**1. 連携結果が記載されたメールの送信設定を⾏います。**

連携結果メールの送信元メールアドレス名は、Salesforceの標準の設定の 「組織のアドレス」で登録されているアドレスを選択可能です。 ※『すべてのプロファイルにこの送信元アドレスの使用を許可』が設定され ている必要があります。

送信先は、以下の通りです。

日次のバッチで連携される場合:スケジュールを設定したユーザ 社外連絡先画面から自動/手動連携した場合:連携を実施したユーザ

# **1-2. データ連携共通設定**

PHONE APPLI PEOPLE Salesforce連携オプション [管理者設定] - [データ連携共通設定] より、設定を⾏います。

2 読み込んだ名刺の連携設定 名刺読み込みと同時に連携を実行する場合の連携条件を下記の中から選択してください。 ● 読み込みと同時の連携は行わない ◯ 全て取引先/取引先責任者に連携する ○ 全てリードに連携する ◯ 取引先/取引先責任者レコードが存在している場合は該当レコードへ、存在していない場合はリードへと自動判別して連携を行う

**2. PHONE APPLI PEOPLE から名刺を取り込んだ後に、取引先/リードに連 携を⾏う際の設定を⾏います。**

### **・読み込みと同時の連携は⾏わない**

→社外連絡先 に名刺情報が登録され、取引先/リードへの連携は行われ ません。

### **・全て取引先/取引先責任者に連携する**

→社外連絡先 に名刺情報が登録され、すべて取引先/取引先責任者に連 携を行います。

連携時の設定は、後述の「取引先連携管理」のページをご確認くださ い。

### **・全てリードに連携する**

→社外連絡先 に名刺情報が登録され、すべてリードに連携を⾏います。 連携時の設定は、後述の「リード連携管理」のページをご確認くださ い。

### **・取引先/取引先責任者レコードが存在している場合は該当レコードへ、 存在していない場合はリードへと⾃動判別して連携を⾏う**

→後述の「1-6. ⾃動判別連携について」のページに詳細を記載してお りますので、ご確認ください。

# **1-2. データ連携共通設定**

PHONE APPLI PEOPLE Salesforce連携オプション [管理者設定] - [データ連携共通設定] より、設定を⾏います。

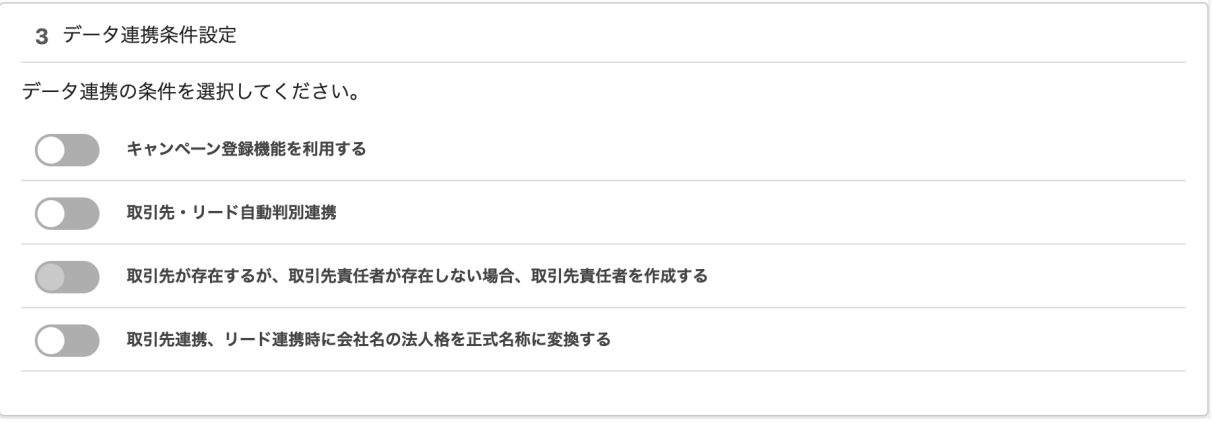

- **3. キャンペーン登録機能を利⽤する** ONにすると、社外連絡先一覧画面から手動で連携を行う場合のみ、キャンペ ーンと紐付けることができます。
- **4. 取引先・リードの⾃動判別連携** ONにすると、⾃動判別連携の機能が有効化されます。 自動判別連携についての説明は、後述の「1-6. 自動判別連携について」のペ ージをご確認ください。
- **5. 取引先が存在するが、取引先責任者が存在しない場合、取引先責任者を作成する** 自動判別連携を有効化した場合に設定が行えます。後述の「1-6. 自動 判別連携について」のページをご確認ください。
- **6. 取引先連携、リード連携時に、会社名の法⼈格を正式名称に変換する** ONにすると、社外連絡先に登録された(株)等の法⼈格の略称を、取 引先、リード連携時に、株式会社 等の正式な法人格に変換し、連携さ れます。

### <span id="page-20-0"></span>PHONE APPLI PEOPLE Salesforce連携オプション [管理者設定] - [取引先連携管理] より、設定を⾏います。

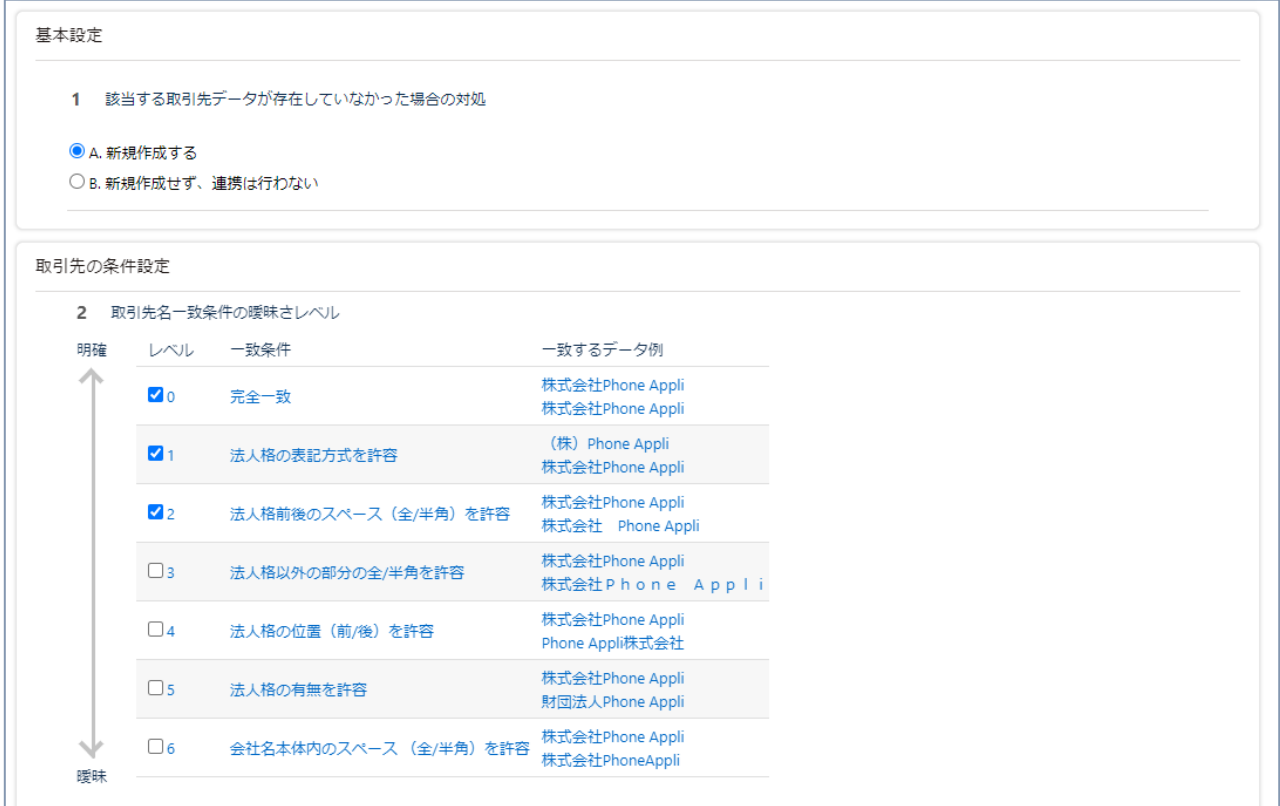

- **1. 該当する取引先データが存在していなかった場合の対処 社外連絡先と⼀致する取引先が存在していなかった場合の連携設定です。 ⼀致条件は以下の項⽬で設定できます。**
- **2. 取引先名⼀致条件の曖昧さレベル 取引先名の表記ゆれに対して、許容するレベルを設定します。 ⼀致するデータの例 を参考に設定してください。**

3 取引先、取引先責任者の一致条件に使用する項目をカスタマイズする

■■ カスタマイズ

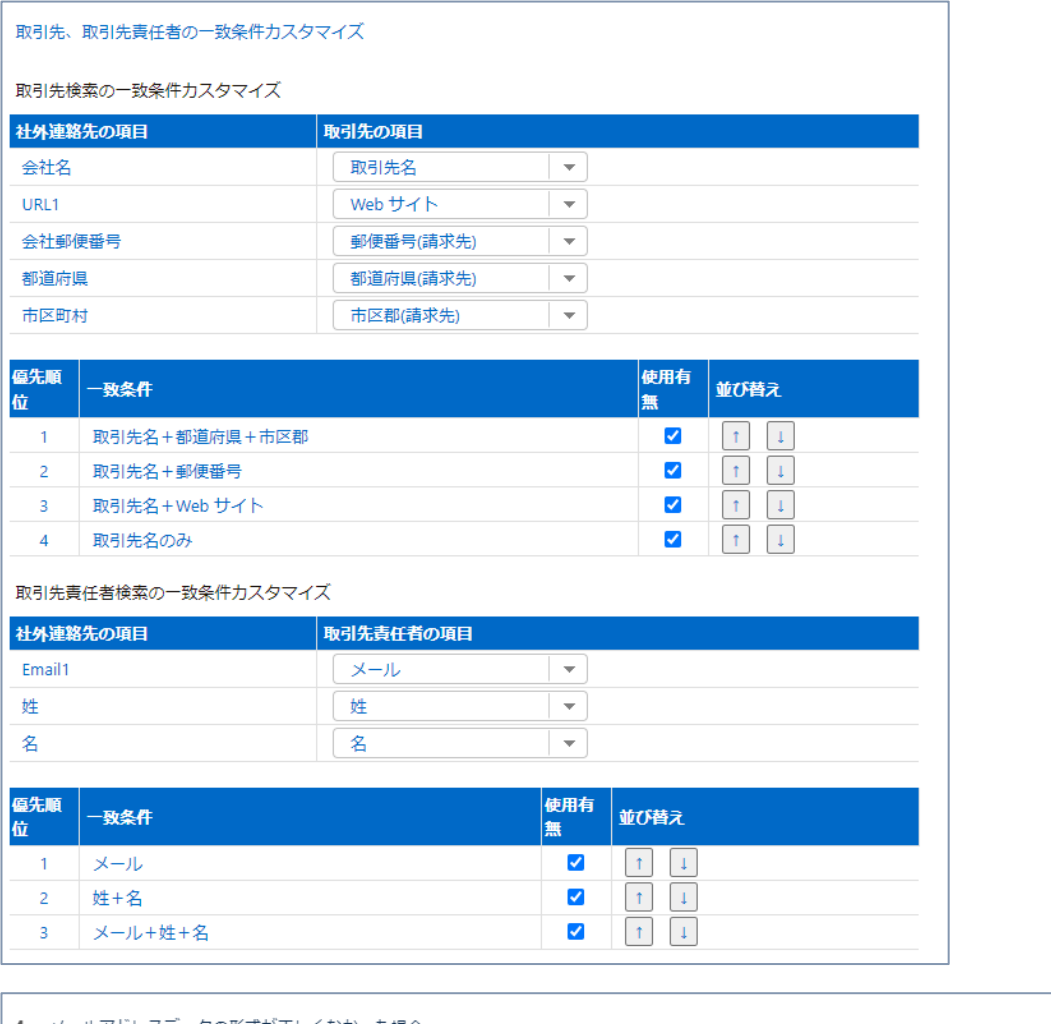

 $^{\circ}$ メールアドレスデータの形式が正しくなかった場合 ● A. 連携を行わない ○B. メールアドレスを空欄にして登録する

- **3. 取引先、取引先責任者の⼀致条件に使⽤する項⽬をカスタマイズする 「カスタマイズ」ボタンを押下すると、設定画⾯が表⽰されます。 ⼀致条件の使⽤有無、優先順位の並び替えを⾏うことができます。 ⼀致するデータが⾒つかるまで、優先順位の⾼い条件から順に使⽤されます。 また、⼀致条件に使⽤する項⽬を選択することができます。 標準項⽬、カスタム項⽬から選択可能です。**
- **4. メールアドレスデータの形式が正しくなかった場合 社外連絡先データにあるメールアドレスの形式が正しくなかった場合の対処を予め設定してお くことが可能です。**

℗

PHONE APPLI PEOPLE Salesforce連携オプション [管理者設定] - [取引先連携管理] より、設定を⾏います。

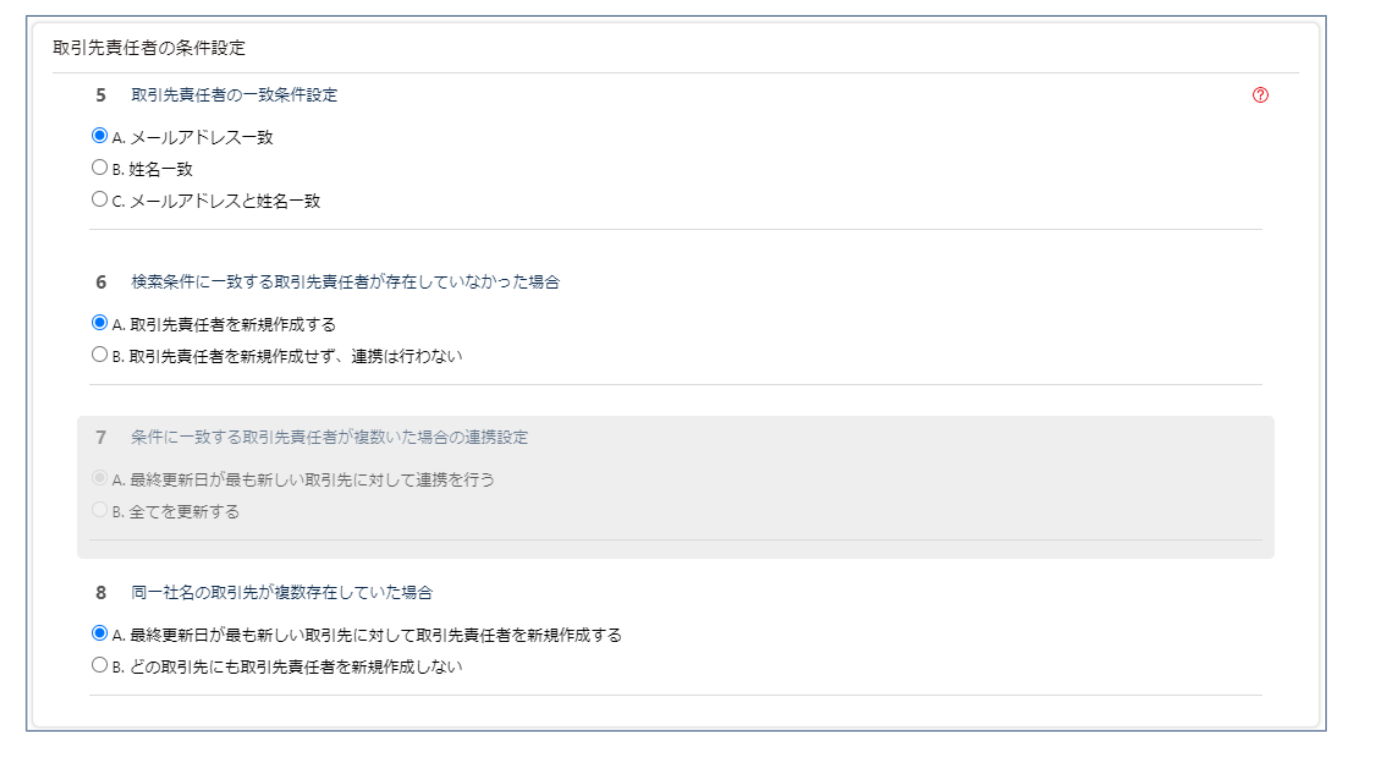

**5. 取引先責任者の⼀致条件設定**

**⼀致条件を、メールアドレス、姓名の組み合わせの3つから選ぶことができます。 ※取引先、取引先責任者の⼀致条件に使⽤する項⽬をカスタマイズする がOFFの場合、設定 可能です。**

- **6. 検索条件に⼀致する取引先責任者が存在していなかった場合 新規に取引先責任者を作成するか を設定できます。**
- **7. 条件に⼀致する取引先責任者が複数いた場合の連携設定 取引先責任者の更新⽅法を選択できます。 ※取引先、取引先責任者の⼀致条件に使⽤する項⽬をカスタマイズする がONの場合、設定可 能です。**
- **8. 同⼀社名の取引先が複数存在していた場合 取引先の更新⽅法を選択できます。**

### PHONE APPLI PEOPLE Salesforce連携オプション [管理者設定] - [取引先連携管理] より、設定を⾏います。

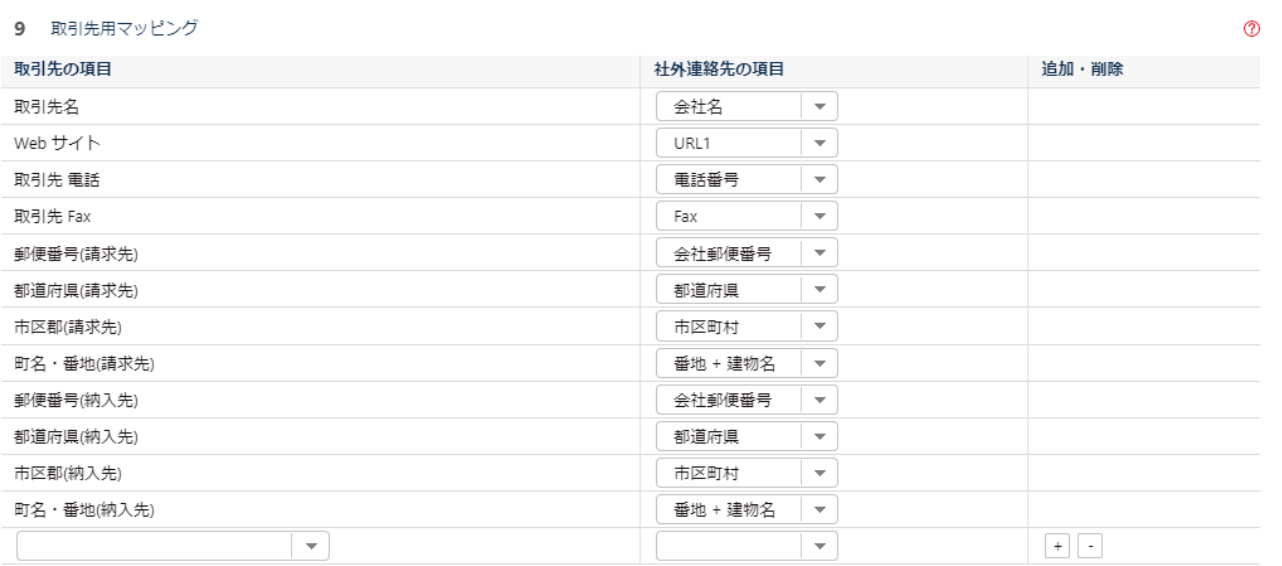

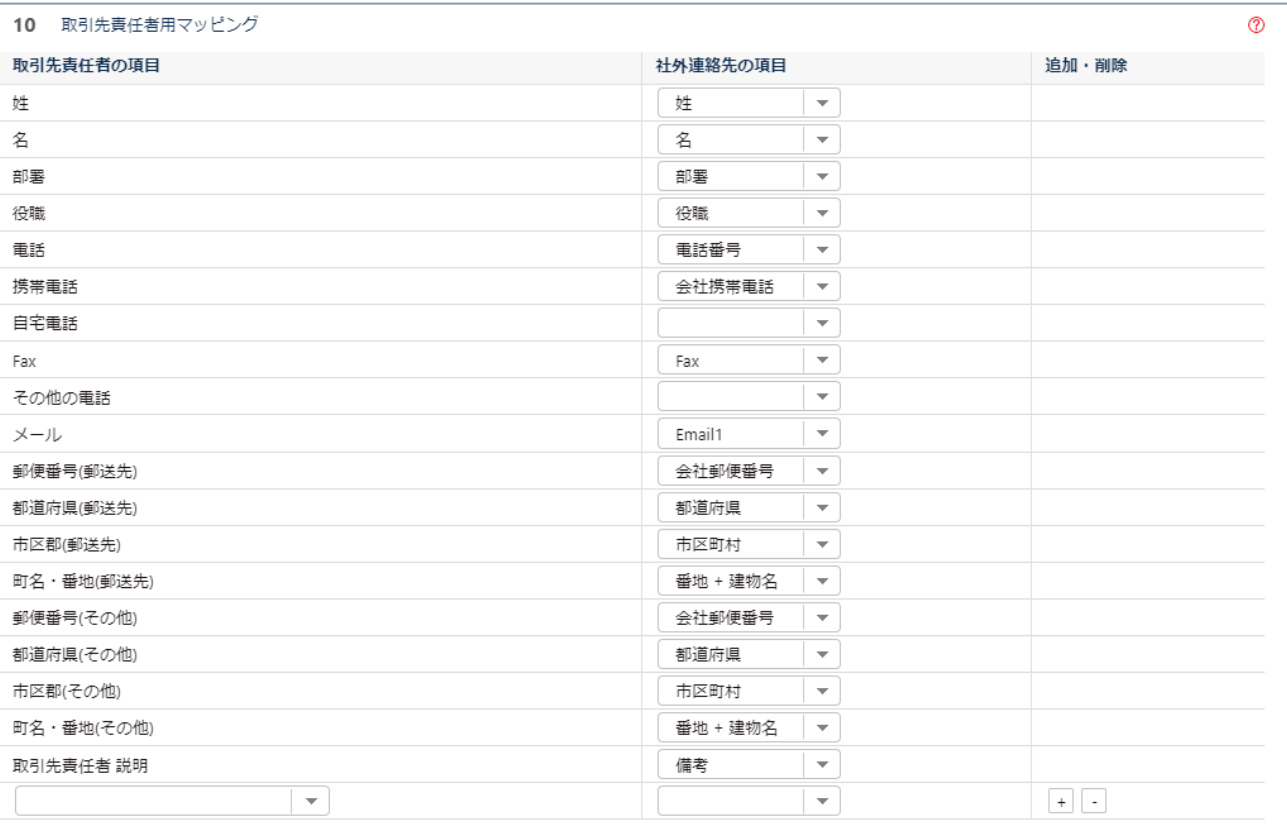

### **9. 取引先⽤マッピング**

### **10.取引先責任者⽤マッピング**

**マッピングする項⽬を選択できます。標準項⽬、カスタム項⽬ともに選択可能です。 +ボタンで⾏の追加、-ボタンで⾏の削除ができます。**

# **リード連携設定 1-4. リード連携**

### <span id="page-24-0"></span>連携条件設定 1 既存のリードを検索する際の一致条件 ● A.メールアドレス一致 ○ B.会社名·姓名一致 ○ C.メールアドレス及び、会社名·姓名一致 2 Salesforce側に、条件が一致するリードが存在している場合 ○ A.連携を行わない (連携はエラーとなります) ◯ B.連携を行い、リードを上書きする **●** C.別リードで新規作成を行う 3 Salesforce側に、取引先に昇格したリード(リードのページでは非表示)がデータベース上に残っていた場合 (●) A.非表示となっているリードへ連携を行う (連携後もリードページには表示されません) ◯ B.取引先/取引先責任者へ連携を行う 4 リード連携を行う際、無効なメールアドレスだった場合の対処 設定項目1の一致条件でBの『会社名·姓名一致』を選択している場合● A.一致条件に合致するリードが存在している場合はそのリードに対し上書き・連携を行い、存在していない場合は新規作成を行う (いずれもメールア ドレスは空欄となります) ● B.連携も新規作成も行わない (連携エラーとなります) 設定項目1の一致条件でAもしくはCを選択し、メールアドレスの一致を条件に入れている場合● ○ A.メールアドレスを空欄にしてリードの新規作成を行う **● B.新規作成は行わない (連携エラーとなります)**

- **1. 既存のリードを検索する際の⼀致条件** ⼀致条件を、メールアドレス、姓名の組み合わせの3つから選ぶことができます。
- **2. Salesforce側に、条件が⼀致するリードが存在している場合** リードを更新する/新規作成する 設定を⾏います。
- **3. Salesforce側に、取引先に昇格したリードがデータベース上に残っていた場合** B を選択すると、リード連携実施時においても、昇格した取引先/取引先責任者に 連携が行われます。
- **4. リード連携を⾏う際、無効なメールアドレスだった場合の対処** 設定項⽬1 で選択している値によって、変更可能な設定が異なります。

# **リード連携設定 1-4. リード連携**

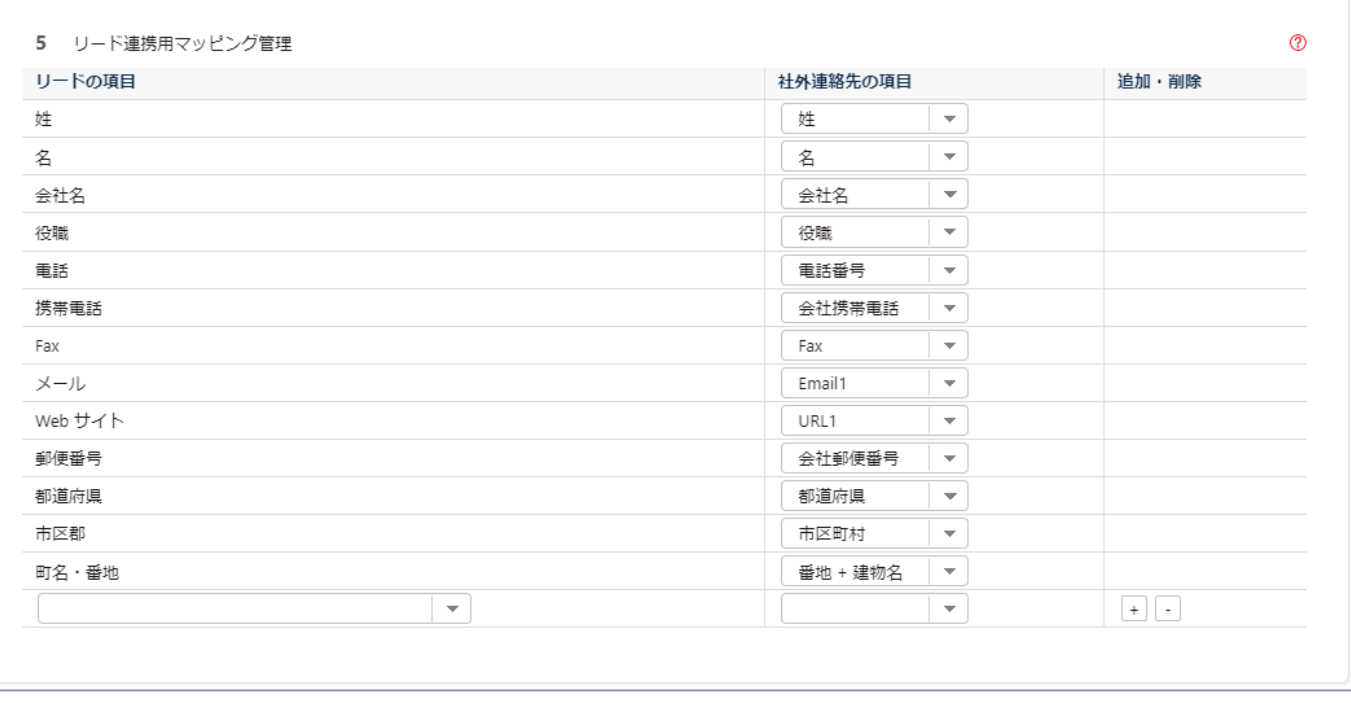

### **5. リード連携⽤マッピング**

リード連携時、リードに登録する項⽬を選択してください。 標準項⽬、カスタム項⽬ともに選択可能です。

# <span id="page-26-0"></span>**取引先/リード連携設定**

# **1-5. 項⽬のマッピング設定(カスタム項⽬)**

社外連絡先のカスタム項⽬を連携対象としたい場合の設定です。 カスタム項⽬の連携が不要な場合は、設定は不要です。

1. オブジェクトマネージャから「社外連絡先」を選択し、 項目セットの 「取引先連携項目一覧」を選択します。 ※リード連携、取引先連携どちらも「取引先連携項目一覧」を編集します。

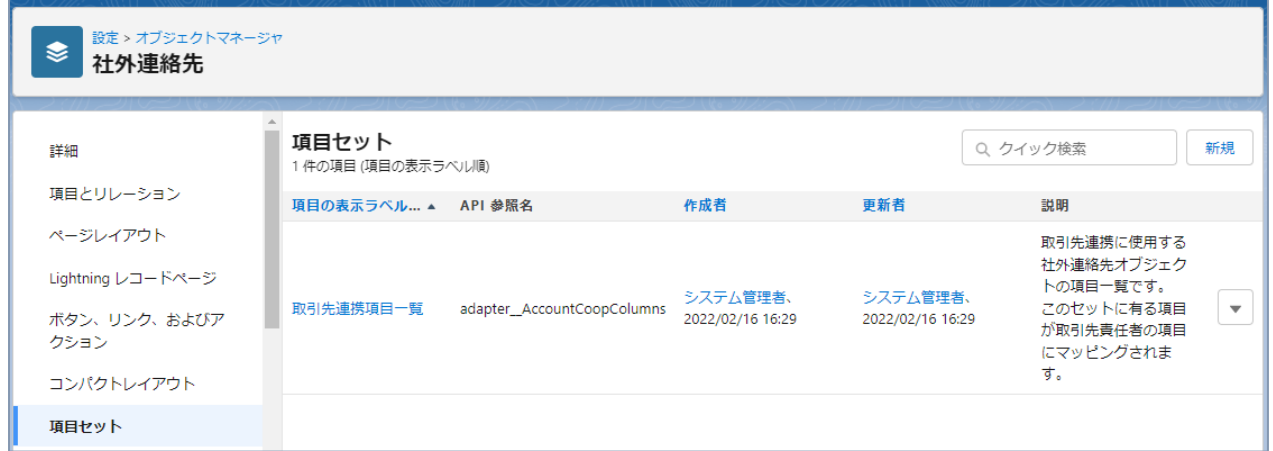

2. 連携元としたい社外連絡先のカスタム項目を、画面上部の一覧から、 下の項⽬セットにドラッグ&ドロップで追加してください。 追加後、保存ボタンを押下すると、マッピング画⾯で選択できるようになります。

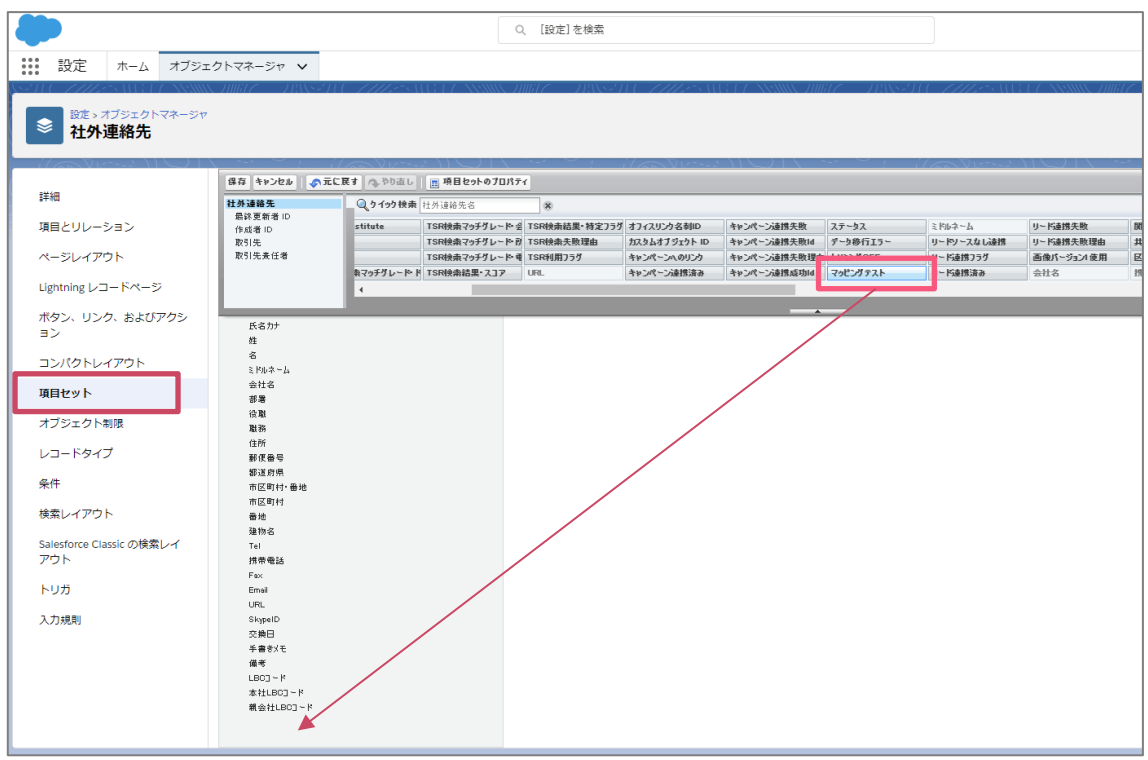

### **PHONE APPLI PEOPLE**

# **取引先/リード連携設定**

# **1-5. 項⽬のマッピング設定(カスタム項⽬)**

### 3. セットしたカスタム項⽬をマッピングします。

取引先連携の場合: PEOPLE [管理者設定]-[取引先連携管理] -[取引先用マッピング]、 [取引先責任者用マッピング]より、設定を行います。

リード連携の場合:

PEOPLE [管理者設定]-[リード連携管理] -[リード連携用マッピング管理]より、 設定を⾏います。

※下記はリード連携の例となります。

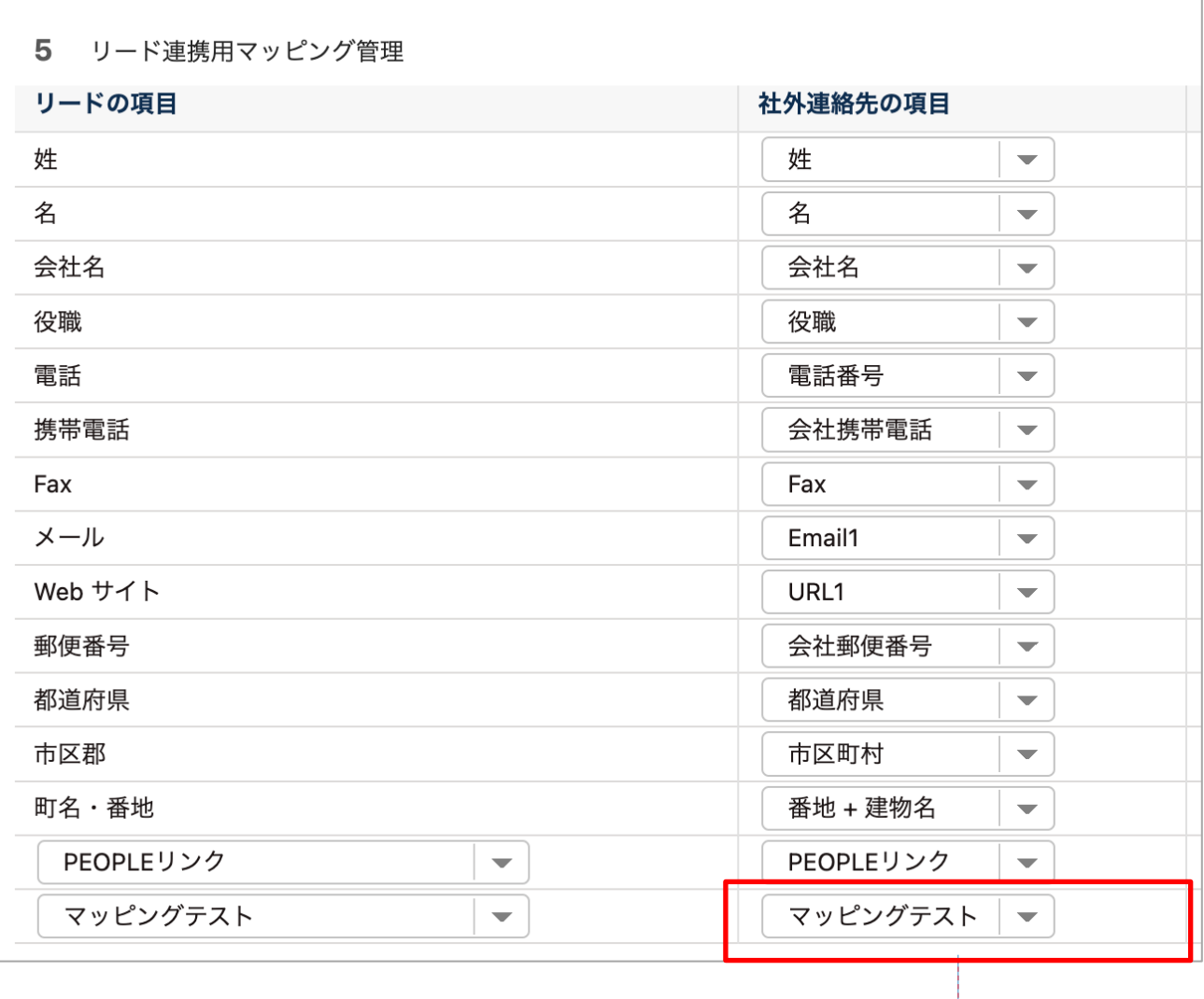

設定で追加した項⽬が選択できる ようになります。

# <span id="page-28-0"></span>**⾃動判別連携について**

# **1-6. ⾃動判別連携について**

データ連携共通設定から、 取引先・リード⾃動判別連携 の設定を **ON**、かつ、 取引先が存在するが、取引先責任者が存在しない場合、取引先責任者を作成する を **OFF** にした場合、 以下のような処理が⾏われます。

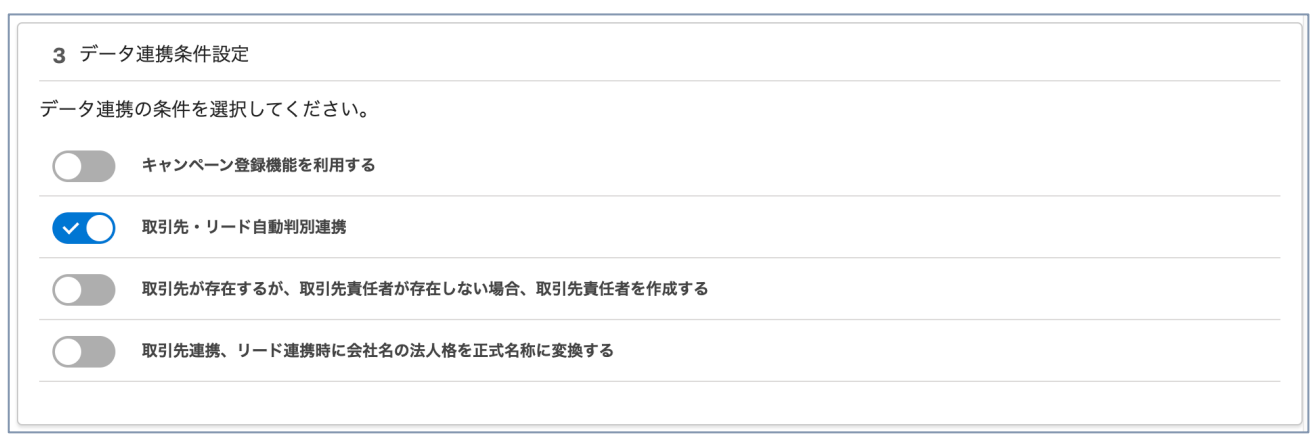

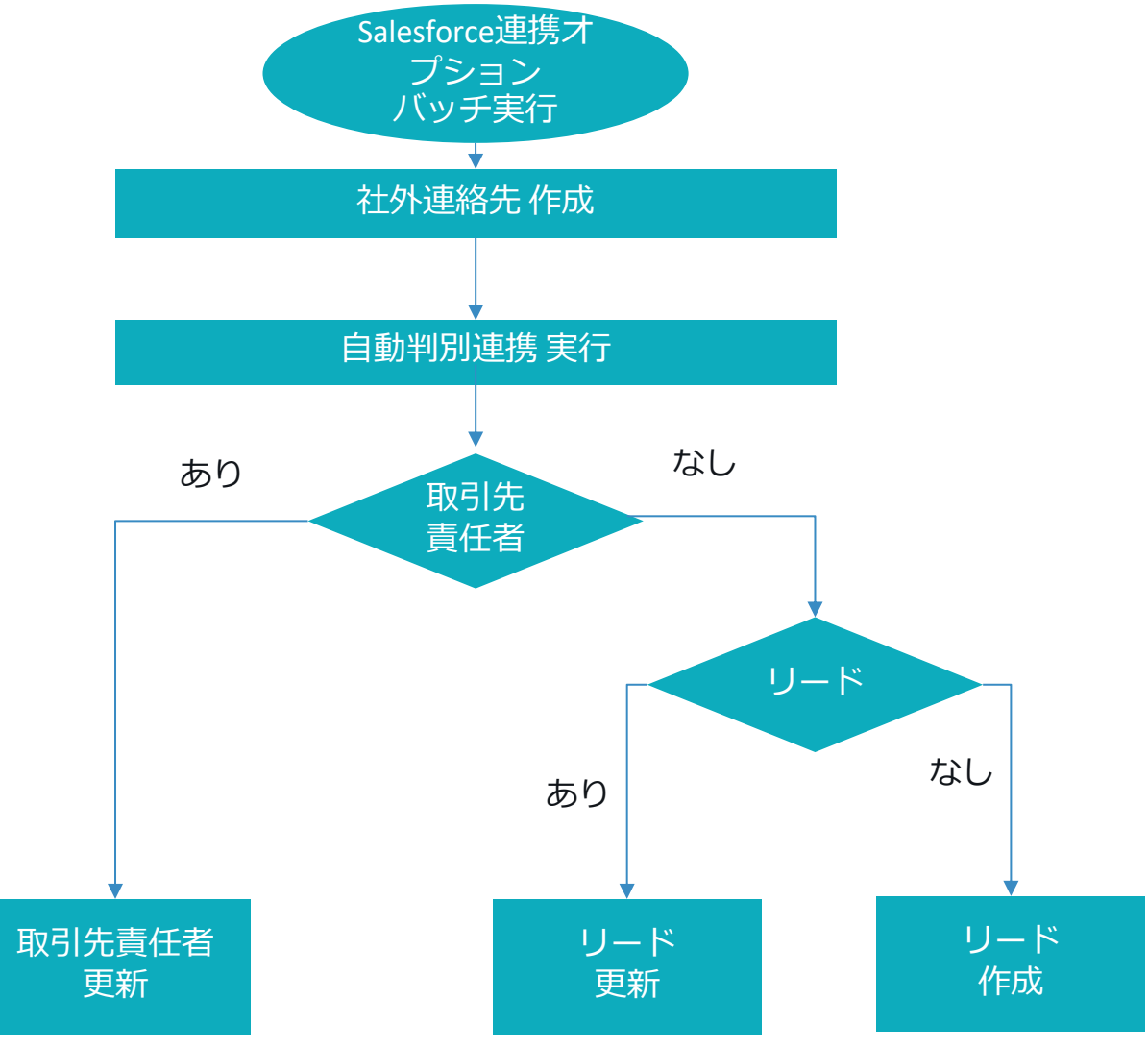

# **⾃動判別連携について**

# **1-6. ⾃動判別連携について**

データ連携共通設定から、 取引先・リード⾃動判別連携 の設定を **ON**、かつ、 取引先が存在するが、取引先責任者が存在しない場合、取引先責任者を作成する を **ON** にした場合、 以下のような処理が⾏われます。

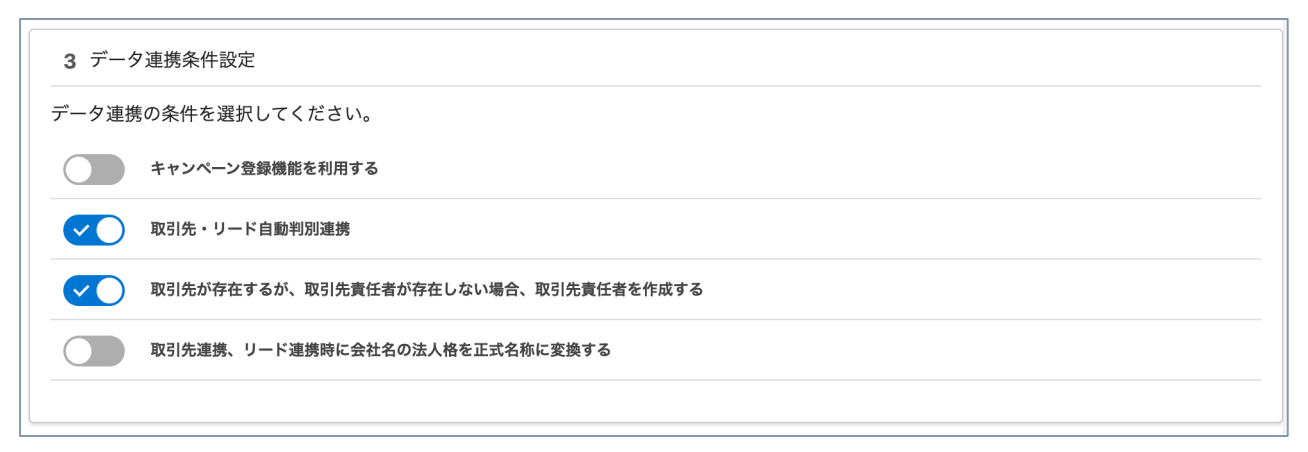

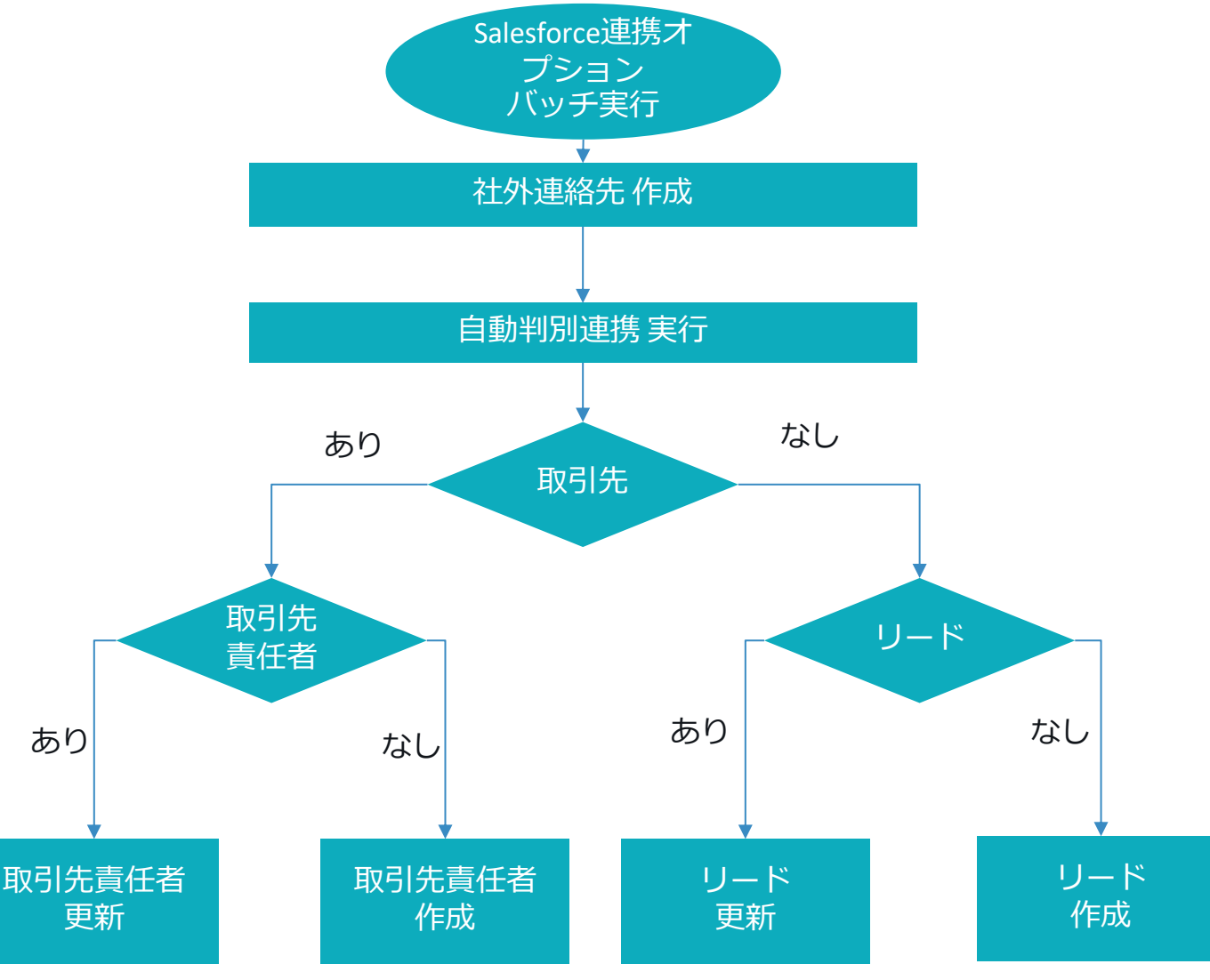

## **PHONE APPLI PEOPLE**